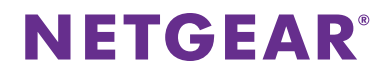

**Nighthawk AC1900 WiFi Range Extender** Model EX7000

# Getting Started and Controller and Culture of Culture and Culture of Culture of Culture of Culture of Culture

### **Does your WiFi router have a WPS button?**

Wi-Fi Protected Setup (WPS) is an easy way to connect WiFi devices. The button might look like one of these:

### **1. Attach the antennas.**

Remove the antenna caps. Attach the antennas to the connectors and turn them clockwise to tighten. Bend and rotate the antennas into position. Double-check that the antennas are properly tightened.

### **2. Turn on your extender.**

Place the extender close to your WiFi router. Plug the extender into an electrical outlet. Press the **Power** button if necessary.

### **3. Connect to your WiFi router.**

Press the **WPS** button on the extender. The Link Rate LEDs and Device to Extender LED blink green.

Within two minutes, press the **WPS** button on your WiFi router. After a few seconds, the 2.4 GHZ Link Rate LED lights green, indicating a good connection between your WiFi router and your extender. If the 2.4 GHz Link Rate LED does not light, or the LED is blinking amber, try again. If the LED still does not light, follow the instructions for No WPS button on the right.

### **4. Add a WiFi band.**

If your WiFi router supports the 5 GHz band (not all routers do), and you want to extend that band, repeat Step 3 and check that the 5 GHz Link Rate LED lights solid green to confirm the connection.

### **5. Choose a location and check the signal strength.**

Now that the extender is connected to your WiFi router, you can move it to a location that will boost your WiFi range. The location you choose must be within the range of your existing WiFi router network. The Link Rate LEDs help you choose a spot where the

extender-to-router connection is optimal. See *[Indicator LEDs](#page-1-0)* on the back to learn how the LEDs show the best connection.

If you get no connection or a poor connection, move the extender closer to your WiFi router and try again until the 2.4 GHz or 5 GHz Link Rate LED lights green.

### **6. Connect your WiFi devices.**

Take your WiFi device to the location with poor WiFi router coverage. Find the new extender network name:

**Existing network name**. MyNetworkName

**New extended network name**. MyNetworkName**\_2GEXT or** *or all of the state of the state of the state of the state of the state of the state of the state of the state of the state of the state of the state of the state of the state of the state of the state of the state o* 

MyNetworkName**\_5GEXT**

Select the new network and use your WiFi router password to connect. You are now using your extended WiFi network.

## **Yes No (or not sure)**

### **1. Attach the antennas.**

Remove the antenna caps. Attach the antennas to the connectors and turn them clockwise to tighten. Bend and rotate the antennas into position. Double-check that the antennas are properly tightened.

### **2. Turn on your extender.**

Place the extender close to your WiFi router. Plug the extender into an electrical outlet. Press the **Power** button if necessary.

### **3. Connect to the extender.**

On a computer, tablet, or smartphone, open the WiFi connection manager and connect to the extender network called NETGEAR\_EXT. When you are connected to the extender, the Device to Extender LED lights solid green.

### **4. Set up with NETGEAR genie.**

Launch a web browser. You are automatically taken to a login screen. If a login screen does not display, go to **www.mywifiext.net**.

To set up your extender, do the following:

- a. Click the **NEW EXTENDER SETUP** button.
- b. Complete the Extender Setup screen and click the **NEXT** button.
- c. Click the **WiFi RANGE EXTENDER** button.
- d. Select a WiFi network to extend and click the **NEXT** button. If you do not want to extend both WiFi bands, clear the **2.4GHz WiFi Networks** or the **5GHz WiFi Networks** check box.
- e. In the **Password (network key)** field, type the existing WiFi network password and click the **NEXT** button.
- f. Set the network name (SSID) and password for your extender and click the **NEXT** button.
- g. Use a WiFi network manager on the computer or WiFi device to connect to the new extended WiFi network.

### **5. Choose a location and check the signal strength.**

Now that the extender is connected to your WiFi router, you can move it to a location that will boost your WiFi range. The location you choose must be within the range of your existing WiFi router network. The Link Rate LEDs help you choose a spot where the extender-to-router connection is optimal. See *[Indicator LEDs](#page-1-0)* on the back to learn how the LEDs show the best connection. If you get no connection or a poor connection, move the extender closer to your WiFi router and try again until the 2.4 GHz or 5 GHz Link Rate LED lights green.

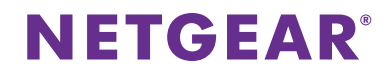

<span id="page-1-0"></span>**Nighthawk AC1900 WiFi Range Extender** Model EX7000

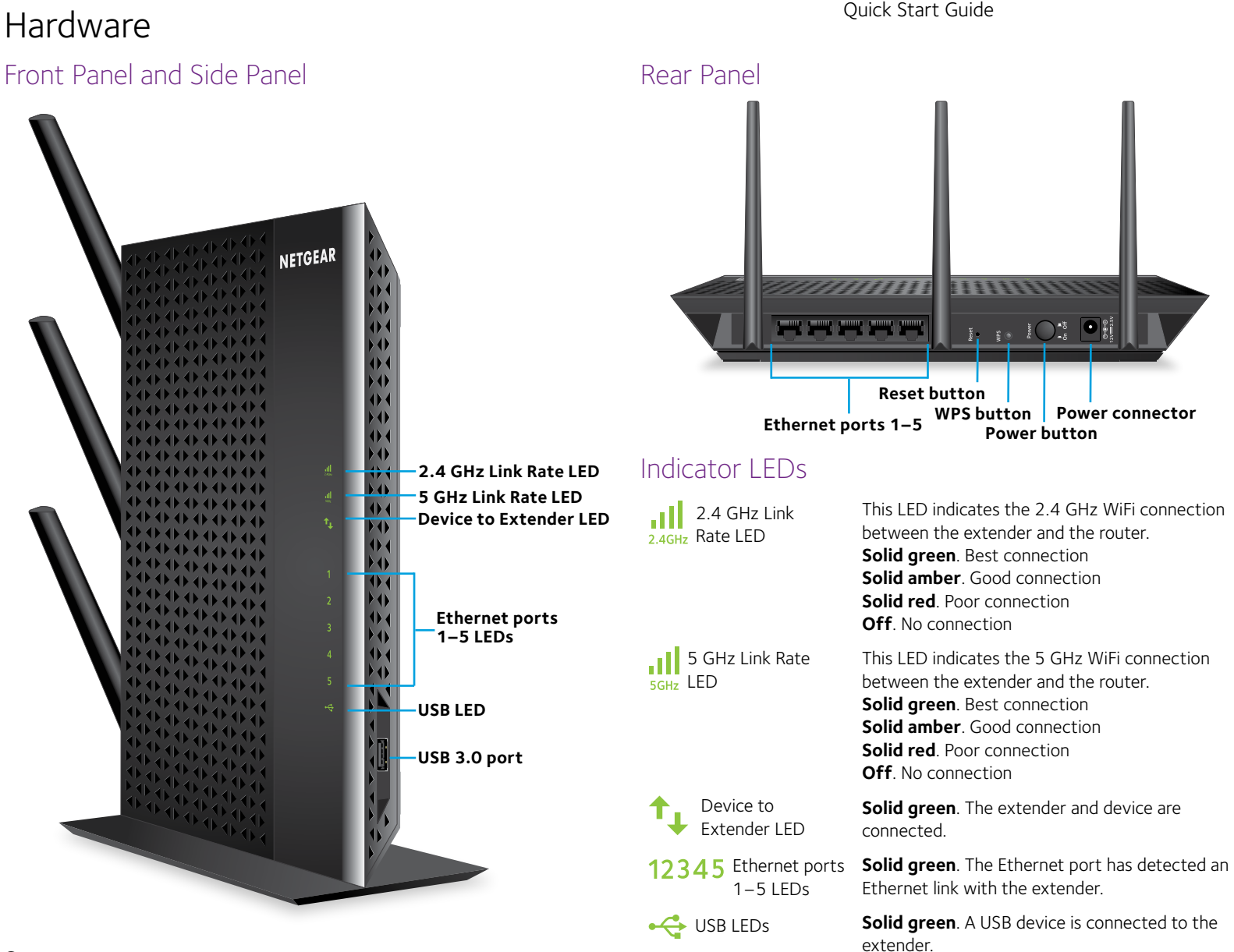

### **Support**

After installing your extender, locate the serial number on the label and use it to register your product at *<https://my.netgear.com>*. You must register your product before you can use NETGEAR telephone support. NETGEAR recommends registering your product through the NETGEAR website. For product updates and web support, visit *<http://support.netgear.com>*.

You can get the user manual online at *<http://downloadcenter.netgear.com>* or through a link in the product's user interface. NETGEAR recommends that you use only the official NETGEAR support resources.

For the current EU Declaration of Conformity, visit: *[http://support.netgear.com/app/answers/detail/a\\_id/11621](http://support.netgear.com/app/answers/detail/a_id/11621)/*. For regulatory compliance information, visit *[http://www.netgear.com/about/regulatory/](http://www.netgear.com/about/regulatory)*. See the regulatory compliance document before connecting the power supply.

NETGEAR, the NETGEAR logo, and Connect with Innovation are trademarks and/or registered trademarks of NETGEAR, Inc. and/or its subsidiaries in the United States and/or other countries. Information is subject to change without notice. Other brand and product names are registered trademarks or trademarks of their respective holders. © NETGEAR, Inc. All rights reserved.

#### NETGEAR, Inc., 350 East Plumeria Drive, San Jose, CA 95134 USA **July 2016** July 2016

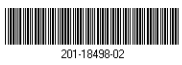